## HOW TO ACCESS and USE Wild Women On Top Coastrek Maps

## **GETTING THE MAP**

#### <u>STEP 1</u>

On your smartphone install the <u>MAPS.ME</u> App. (MAPS.ME offers detailed and completely offline maps for mobile devices).

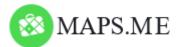

#### **Designed for:**

iPhone – Download via the App Store Android – Get it on Google Play / Play Store

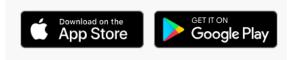

#### <u>STEP 2</u>

**a.** Open the internet on your phone. Go to <u>www.coastrek.com.au/adelaide</u> or select 'Map' from the dropdown menu on the home page – example below.

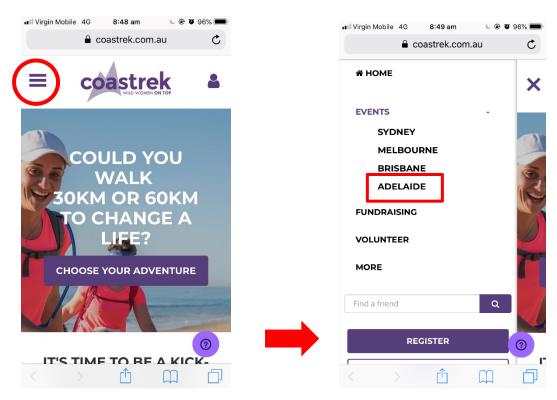

- **b.** Click on the link 'Coastrek Route Map <u>HERE'</u>.
- **c.** See different steps below dependent on type of phone:

#### Android

- Once downloaded go to 'My Files' folder then Download.

- You should see the KML file in there. Click on the file and it should automatically load with MAPS.ME. However, it may ask you open it with 'Maps.Me' or "Use a different app". Select 'Maps.Me' and it will take you to the app and you can find the file in bookmarks.

- The app will download the base map for the Coastrek area.

#### iPhone

- You will be given options of what you want to do with it. Select "Open in maps.me".
- Loading Bookmarks will commence.
- The app will download the base map for the Coastrek area.

#### If you are having issues, try this method in place of step 2:

- **a.** Use your PC/laptop and visit the Event page: www.coastrek.com.au/adelaide
- **b.** Scroll down to the map and click the link <u>Coastrek Route Map HERE</u> to download the KML file to your computer
- c. Go to your "Downloads" folder on your PC to find the KML file download
- **d.** Right click on the file > Send to > Mail recipient > Email it to yourself
- e. Open the email <u>on your phone</u> and hold down on the KML file until it gives you options
- **f.** Select the option to "copy to Maps.Me"
- **g.** Go to your Maps.Me and follow the instructions about "Using the Map" below

### **USING THE MAP**

- Click on the icon below (circled) in the App and then on the Bookmark – 2019 Adelaide Coastrek route map - Wild Women On Top (make sure you don't have any other maps of the Fleurieu Peninsula selected as visible at the same time, to avoid confusion between different maps)

# Q .# (‡≣) ≡

- Click on one of the Tracks to view the map. Select/turn on all sections of the route to view the entire route as a whole
- To see where you are on the Map you will need to have location services on

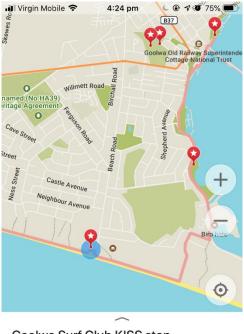

This is an example of what it will look like on your phone. The blue arrow represents your current location and the purple line is the Coastrek route.

**NOTE:** the purple line on the map does not always match up exactly with the underlying base map. You generally can't go too wrong as long as you stay on the most obvious track. **The route will be well marked on event day.** 

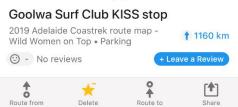

**TO SAVE ON BATTERY LIFE:** Turn your phone to Flight Mode but leave Location Services ON! Works a treat!

OR just use the app at intervals and turn off in between.

You could also carry a Power Bank Battery Phone Charger as back-up if needed.

#### **KEY MARKERS**

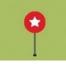

Look out for the markers on the map as they pinpoint track information like LUV Stops, toilets, water refill, cafes/kiosks and 5km distance markers. Select them on the map and the information will be displayed.

#### TO IDENTIFY KEY MARKERS MORE EASILY

Each of the markers will look the same when opened in MAPS.ME (red star as pictured above). A good trick to identify them easier while trekking is to change the colour of specific ones you think you might use. You can select your favourite markers and colour code them differently in the MAPS.ME App so that they stand out on your map when you are trekking.

If you have any problems or questions regarding MAPS.ME feel free to contact us via the 'Help' icon on the website: <u>www.coastrek.com.au</u>